**Etape 1 :** Enregistrer la pièce jointe dans vos documents de votre ordinateur.

**Etape 2 :** Aller sur le sit[e https://si1d.ac-montpellier.fr/aa1d/accueil/enseignant](https://si1d.ac-montpellier.fr/aa1d/accueil/enseignant)

**Etape 3 :** S'identifier

**Etape 4 :** Cliquer sur « saisir une demande » en haut à gauche

**Etape 5 :** Dans cette page (voir exemple ci-dessous), choisir la période d'absence : **Demande** 

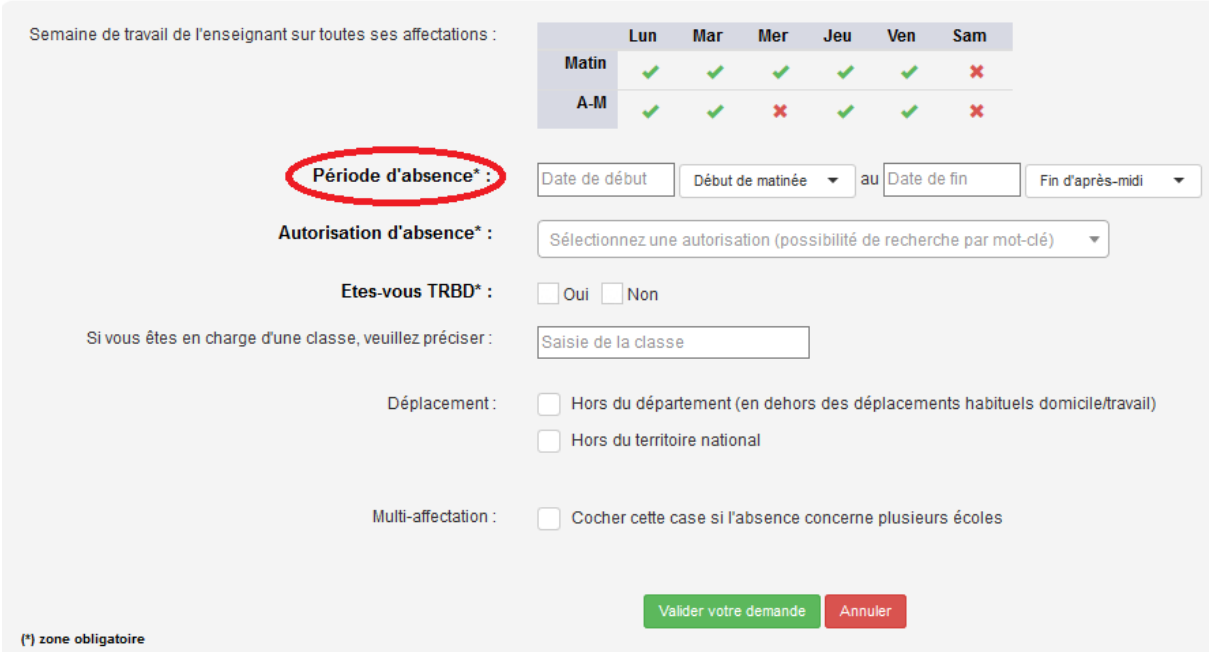

**Etape 6 :** Puis dans Autorisation d'absence, choisir « Formation syndicale » dans le menu défilant voir exemple ci-dessous

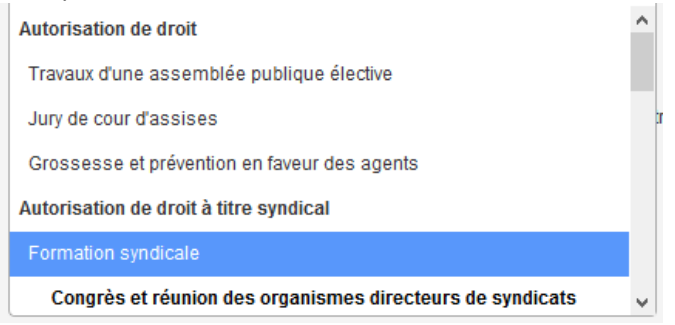

**Etape 7 :** Après avoir éventuellement coché les dernières cases, Cliquez sur « Validez votre demande »

Puis confirmez la validation.

**Etape 8 :** Il faut ensuite ajouter la pièce jointe (l'autorisation d'absence). Cela se passe tout en bas. Cliquez sur « parcourir » tout en bas à droite Retrouvez la pièce jointe (que vous avez enregistré dans votre ordinateur) Puis cliquez sur « envoyer » juste à côté de « parcourir » en bas à droite

**Etape 9 :** Vérifiez que la pièce apparait bien en bas à gauche dans le petit cadre:

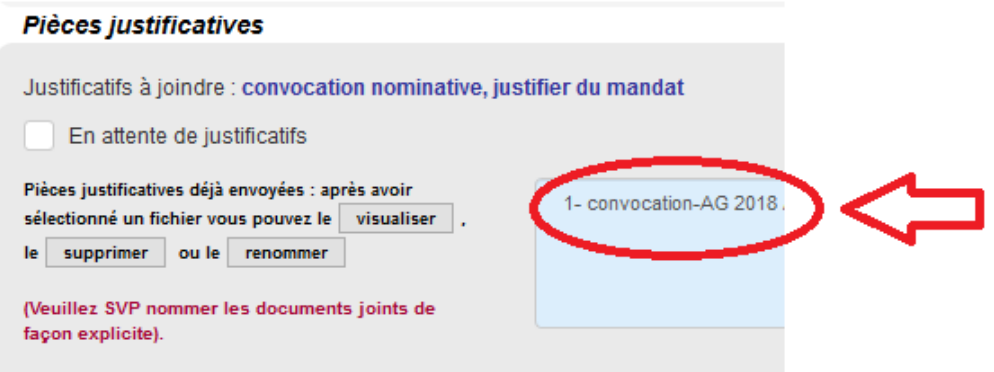

C'est bon vous avez terminé.